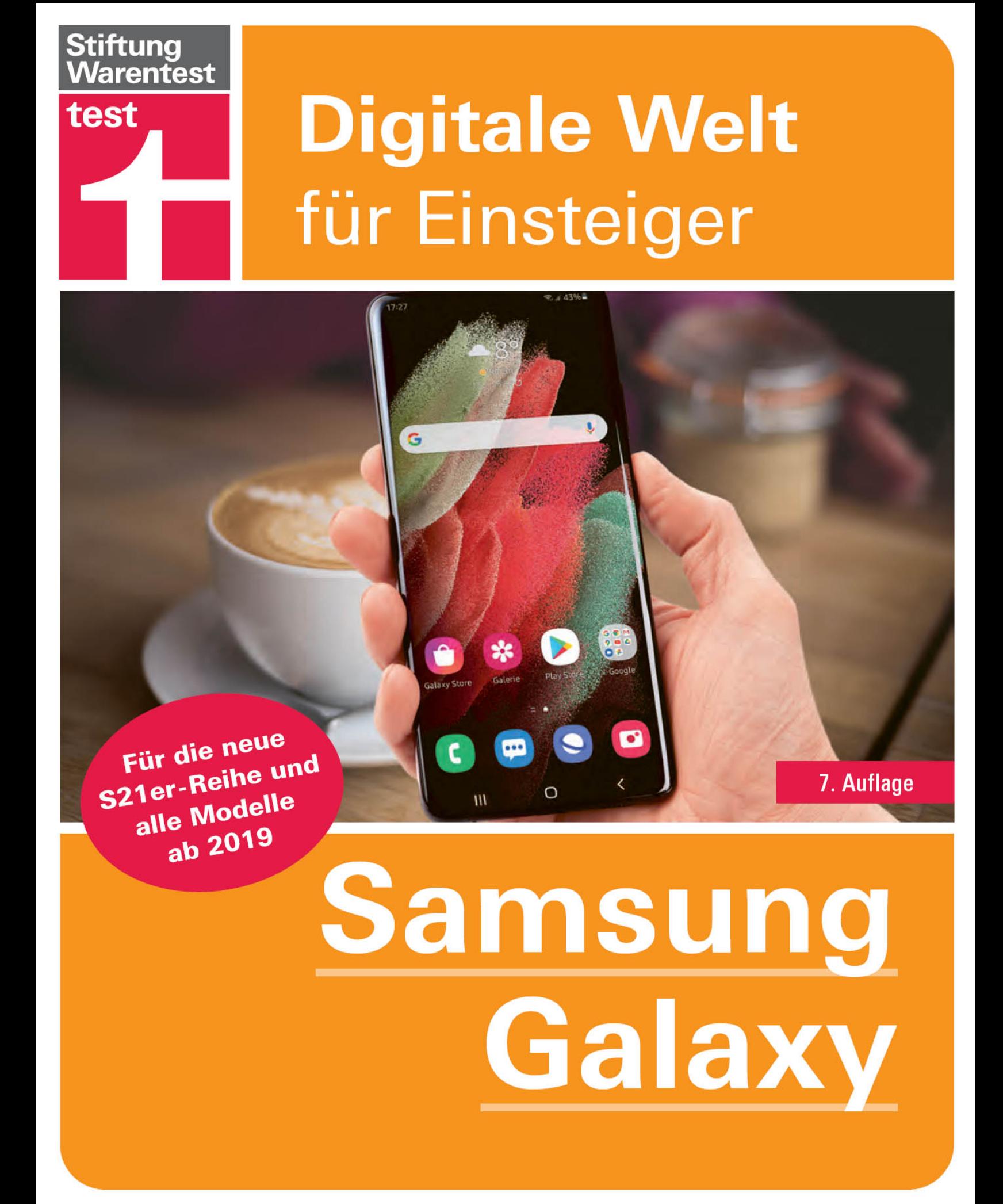

# **Inhaltsverzeichnis**

### **[Der erste Überblick](#page-4-0)**

[Die Samsung-Galaxy-Modelle](#page-5-0) [Grundlagen der Bedienung](#page-11-0) [Das Betriebssystem Android](#page-16-0) [Einschalten & Ersteinrichtung](#page-17-0) Die Bedienoberfläche One UI

#### **Die Grundfunktionen**

Die Anruf-App: Telefon Die SMS-App: Nachrichten Die Browser-App: Internet Die Adressbuch-App: Kontakte Die Termine-App: Kalender Die Mail-App: E-Mail

#### **Individuelle Einstellungen**

Die App-Stores Google Play und Galaxy Apps Widgets auf dem Startbildschirm Hintergrund & Themes ändern Einstellungen des Startbildschirms Sperrbildschirm anpassen Benachrichtigungen von Apps anpassen Signaltöne ändern Bildschirmeinstellungen ändern Der einfache Modus Gestensteuerung ersetzt die Navigationsleiste

#### **Die Kamera**

Die Bildqualität Die Dreifach-Kamera des Galaxy S21 Die Aufnahmemodi Die allgemeinen Kameraeinstellungen Die Fotoalbum-App: Galerie

#### **Die erweiterten Funktionen**

Der virtuelle Assistent Bixby Die Ordner-App: Eigene Dateien Was ist besser: Interner Speicher oder SD-Speicherkarte? Die Musik-App: Samsung Music Die Gesundheits-App: Samsung Health Die Google-Apps: Chrome, Maps und Co. Social-Media-Apps Die Messenger-App: WhatsApp Alternative Messenger-Apps

### **Sicherheit und Datenschutz**

Der gläserne Nutzer Gerätesicherheit Mehr Sicherheit durch Android-Updates Die Datensicherung Datenschutz: Berechtigungen von Apps verwalten Schadsoftware vermeiden durch Nutzerverhalten

### **Tipps und Tricks**

Schutz und Akkupflege Funktionstaste einrichten: Ausschalten statt Bixby Die App Gerätewartung Tipps und Tricks für jeden Tag Nützliche Helfer im Alltag

#### **Hilfe**

Stichwortverzeichnis

# <span id="page-4-0"></span>**Der erste Überblick**

Das Smartphone ist für die meisten Menschen heute ein alltäglicher Begleiter. Telefonieren, Messaging, soziale Medien und Shopping sind ohne Smartphones kaum noch denkbar – in einigen Bereichen werden sie inzwischen fast zur Notwendigkeit. Egal was Sie mit Ihrem Smartphone erledigen wollen, Samsung bietet für alle Gelegenheiten und in allen Preislagen Geräte an, die sich regelmäßig unter den besten von uns getesteten Handys finden.

# <span id="page-5-0"></span>**Die Samsung-Galaxy-Modelle**

**Mit mehreren Modellreihen und Preisen** zwischen 125 und 1 500 Euro wirbt Samsung hierzulande um die Gunst der Kunden und bietet damit für jeden ein passendes Smartphone an.

**Galaxy S und Galaxy Note** sind Samsungs Premium-Produkte, die stets über die neueste Technik und Software verfügen.

**Die Galaxy-A-Smartphones** decken alle Preislagen ab – hier werden Einsteiger und auch anspruchsvolle Käufer fündig.

**Galaxy M** bietet ein gutes Preis-Leistungs-Verhältnis.

**Galaxy Z Fold und Z Flip** eröffnen ein neues Segment faltbarer Smartphones.

**Die Xcover-Serie** bietet robustere Modellgehäuse.

Bei allen Smartphones setzt Samsung auf Googles Mobilbetriebssystem Android und die selbst entwickelte Oberfläche One UI. Samsungs eigene Anwendungen wie E-Mail, Internet, Galerie, Kalender und Kontakte finden sich auf allen Geräten – egal ob sie 125 oder 1 500 Euro kosten. Für den höheren Preis erhalten Kunden vor allem eine bessere Hardwareausstattung. Der Prozessor wird schneller und leistungsfähiger, Arbeits- und Gerätespeicher werden größer, die Kameras leistungsfähiger, die Displays größer und schärfer und die Akkus bieten eine längere Laufzeit.

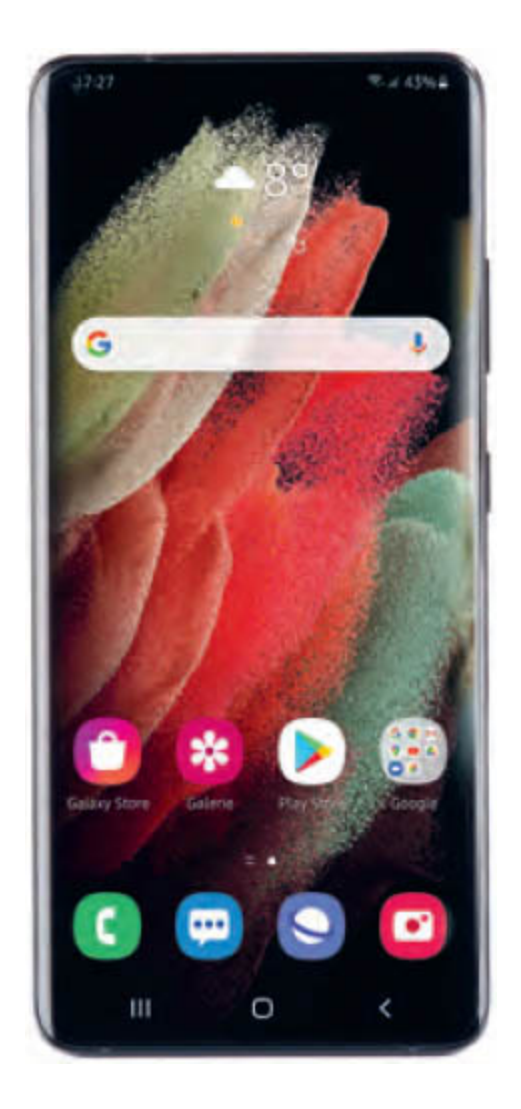

Wer mehr Ausstattung für weniger Geld möchte, muss nur etwas Zeit mitbringen. Die Preise für Samsung-Smartphones sinken schon in den ersten Monaten nach Verkaufsstart um 20 – 30 %. Wer sein Smartphone vorrangig zum Telefonieren und für WhatsApp nutzt und vor allem erreichbar sein möchte, wird mit einem Galaxy A oder M glücklich. Ansprüche in Bezug auf Kamera oder mobile Spiele kann die Samsung-Mittelklasse problemlos befriedigen. Wer seinem Smartphone besonders viel abverlangt und alle Möglichkeiten nutzen möchte, orientiert sich in Richtung Galaxy S.

### **Die aktuelle Generation: Galaxy S21, S21+ und S21 Ultra**

Der neuen Galaxy-S-Generation hat Samsung ein auffälliges Design-Merkmal spendiert: Das Kamera-Modul auf der Rückseite sticht als markantes Element aus dem Gehäuserahmen hervor.

Deutliche Fortschritte wurden beim Prozessor gemacht. Er ist leistungsfähiger und deutlich energieeffizienter. Sie dürfen also mit einer längeren Akkulaufzeit rechnen. Zudem sorgt das Display mit einer adaptiven Bildwiederholrate von bis zu 120 Hz für eine flüssigere Darstellung für bewegte Inhalte.

Ein hochauflösendes QHD-Display ist dem Ultra-Modell vorbehalten. Das S21-Basismodell kommt gar mit einer Rückseite aus Plastik statt Glas daher. Das fühlt sich weniger wertig an, ist aber deutlich unempfindlicher gegenüber Stürzen.

Insgesamt schnitten alle drei S21er mehr als achtbar im Falltest ab: Nur unauffällige Kratzer und Dellen zierten das Gehäuse – ganz im Gegenteil zum im Falltest gesplitterten Vorgängermodell S20 (mehr Details kostenlos unter [test.de/Samsung-Galaxy-S21-S21-und-S21-Ultra-im-Test-](http://test.de/Samsung-Galaxy-S21-S21-und-S21-Ultra-im-Test-Potent-robust-aber-ohne-Ladegeraet-5723326%E2%80%930/)Potent-robust-aber-ohne-Ladegeraet-5723326–0/).

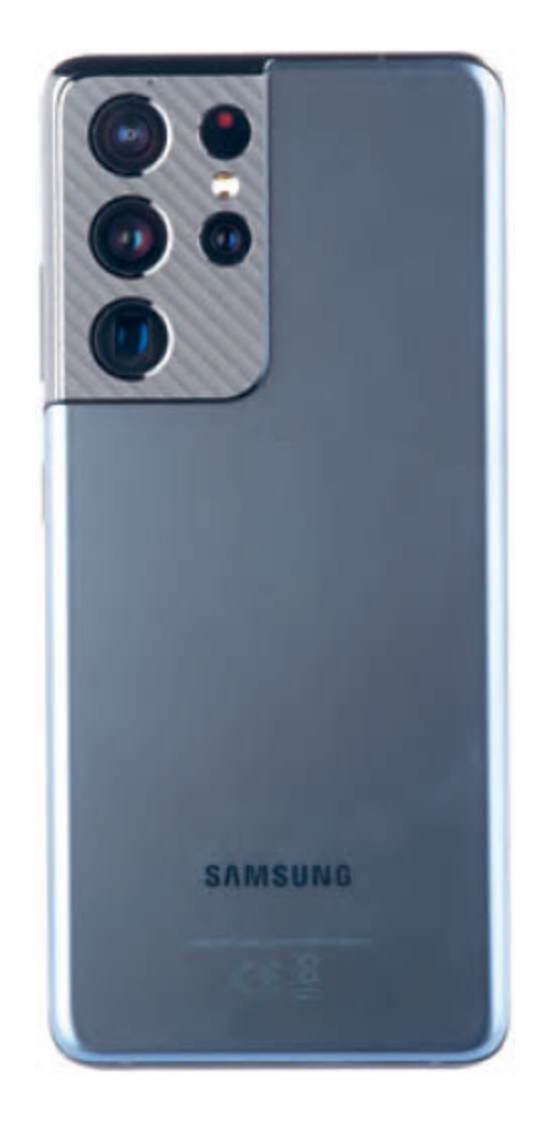

### **Die Vorgänger: Galaxy S20, S20+ und S20 Ultra**

Wer sich kein S21 leisten möchte, findet das S20 im Handel schon ab etwa 620 Euro. Die Generation des Jahres 2020 ist dank des bereits im Dezember 2020 ausgelieferten Updates auf Android 11 softwareseitig bis auf geringe Unterschiede auf demselben Stand wie das Galaxy S21. Auch bei der Hardware sind die Vorteile der S20-Reihe zumindest bei einer durchschnittlichen Nutzung kaum zu spüren. Damit ist es eine starke Konkurrenz für die aktuellen Modelle, zumal sich Preisunterschiede von fast 200 Euro zugunsten des S20 ergeben.

### **Ältere Galaxy-Modelle**

Im Handel sind auch noch zahlreiche ältere Samsung-Smartphones erhältlich, darunter der Modelljahrgang 2019 von Galaxy S und Galaxy A. Unter Umständen sind diese Smartphones trotz ihres Alters eine preisliche Alternative. Zumal Samsung ältere Smartphones inzwischen drei Jahre lang mit Android-Funktionsupdates und vier Jahre lang mit reinen Sicherheitsupdates versorgt. Ein 2019 mit Android 9 ausgeliefertes Galaxy S10 hat etwa bereits die Updates auf Android 10 und Android 11 erhalten und wird im kommenden Jahr auch noch mit Android 12 versorgt werden – um danach noch bis Anfang 2023 regelmäßig Sicherheitspatches zu beziehen.

## **Die ungewisse Zukunft der faltbaren Smartphones**

Die Galaxy-Fold-Smartphones mit faltbarem Display fristen seit ihrem Marktstart im Jahr 2019 ein Nischendasein, auch weil die Preise mit rund 900 bis 1 700 Euro immer noch sehr hoch sind. Gerüchten zufolge sollen zwar günstigere Varianten in Arbeit sein, aber auch andere Hersteller üben sich in dieser Produktkategorie weiterhin in Zurückhaltung.

Trotzdem könnte ihnen immer noch die Zukunft gehören. Schließlich versprechen die faltbaren Displays ein leichteres Arbeiten mit mobilen Geräten, denn sie erlauben beispielsweise, mehrere Apps in Fenstern nebeneinander auszuführen, wie man es von einem PC kennt.

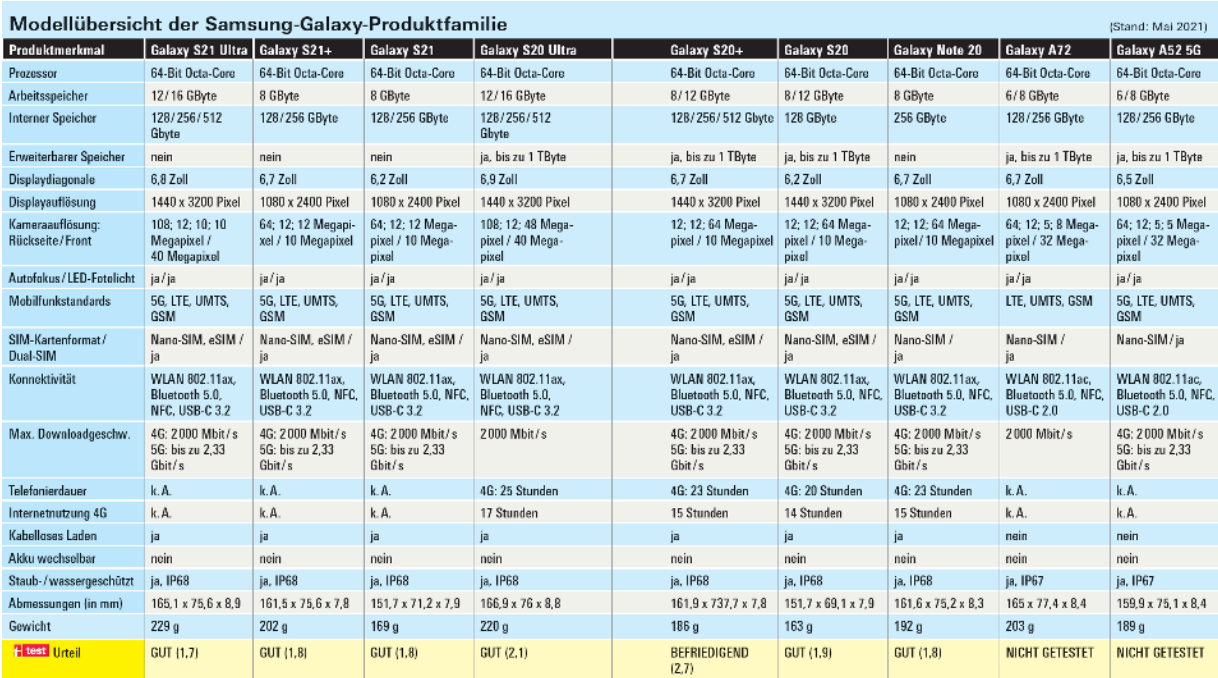

# <span id="page-11-0"></span>**Grundlagen der Bedienung**

**Auf der rechten Gehäuseseite des S21** finden Sie eine große und eine kleine Taste. Erstere regelt die Lautstärke (oben: lauter, unten: leiser), letztere schaltet das Gerät ein, sperrt und entsperrt das Display, aktiviert den Assistenten Bixby oder schaltet alternativ das Gerät aus (Funktionstaste).

Der SIM-Kartenhalter ist in die Unterseite integriert und wird mit dem der Verpackung beiliegenden Werkzeug entfernt. Samsung setzt auf Nano-SIM-Karten. Hat Ihre aktuelle SIM ein anderes Format, wenden Sie sich an Ihren Mobilfunkanbieter für eine passende Karte. Der Platz im SIM-Kartenhalter für eine MicroSD-Speicherkarte wurde beim Galaxy S21 leider ersatzlos gestrichen.

**Samsung Galaxy S21**

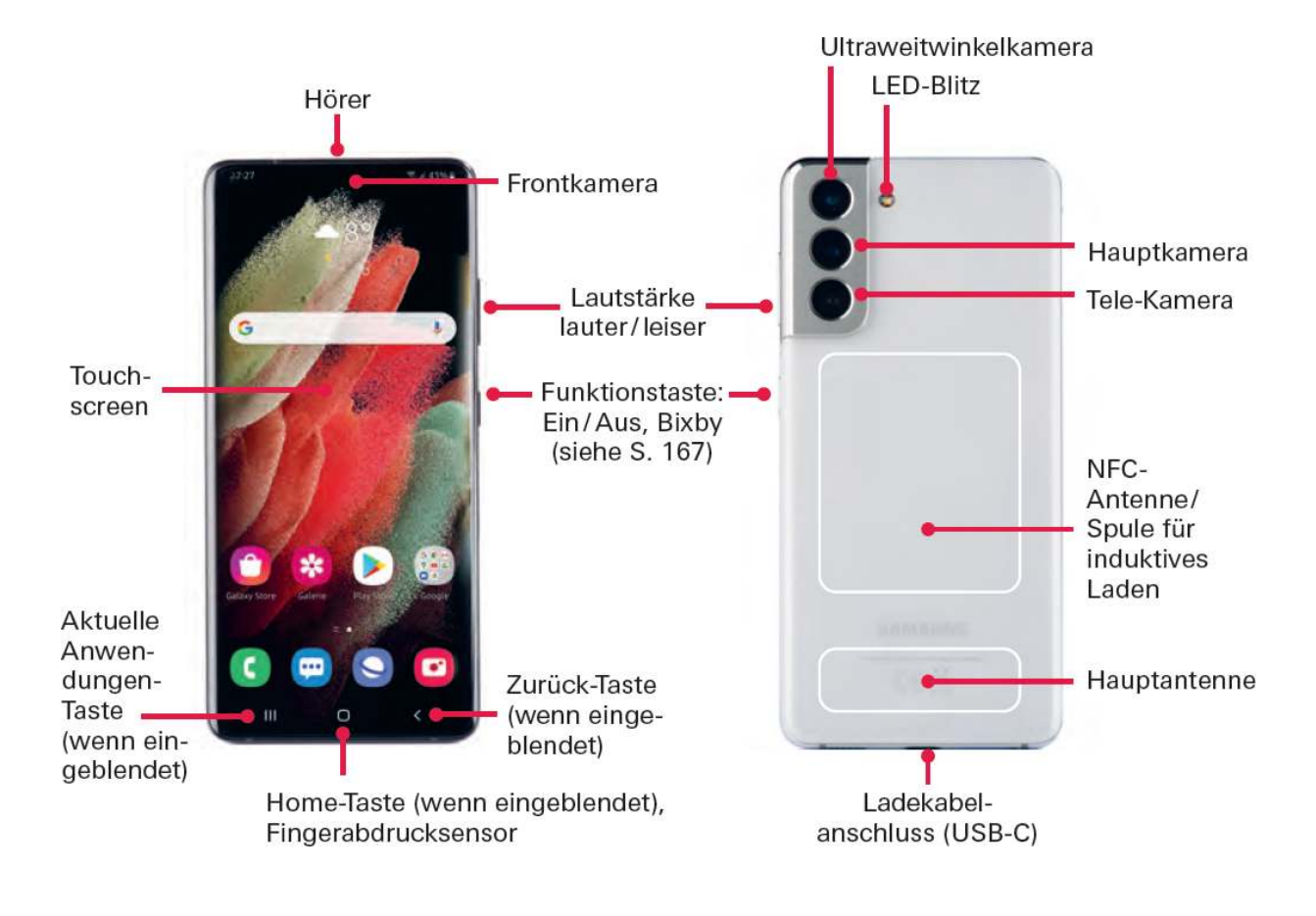

**Samsung Galaxy S20**

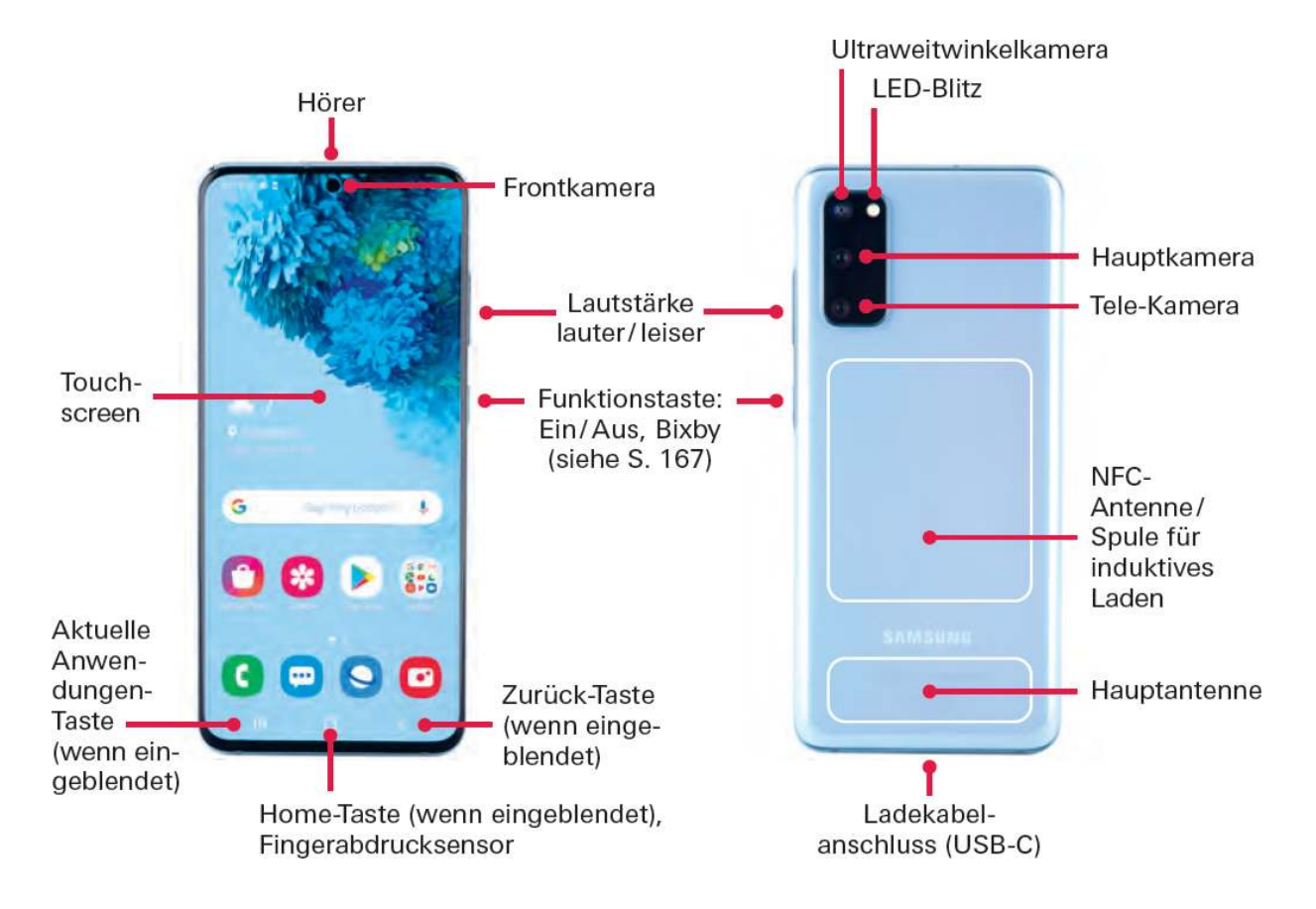

Vorne oben befindet sich die Kamera sowie die Öffnung des Hörers, die auch als zweiter Lautsprecher dient. Rechts und links daneben sind unter Glas diverse Sensoren. Im unteren Bereich des Displays, ebenfalls unter Glas, ruht der auf Ultraschall basierende Fingerabdruckscanner, mit dem sich das Smartphone und sensible Apps mit hohen Sicherheitsanforderungen entsperren lassen. In die Rückseite sind die Hauptkamera und das LED-Blitzlicht integriert.

### **Tippen und Wischen**

Das Smartphone bedienen Sie fast ausschließlich mit den Fingern über den berührungsempfindlichen Bildschirm: den Touchscreen.

**Einfaches Tippen** startet eine Anwendung oder löst eine Aktion aus.

**Tippen und Halten** löst alternative Aktionen aus oder öffnet ein Kontextmenü.

**Wischen** von links nach rechts oder von oben nach unten blättert durch eine Ansicht, öffnet eine neue Ansicht oder verschiebt den Bildschirminhalt (scrollen).

**Die Kneif-Geste** mit zwei Fingern, die auf dem Display platziert und auseinandergezogen werden, vergrößert den Bildschirminhalt. Das Zusammenziehen verkleinert die Ansicht wieder.

## **Die Bildschirmtastatur**

Für Texteingaben steht Ihnen die Bildschirmtastatur zur Verfügung, die in der Regel stets automatisch eingeblendet wird, sobald sie benötigt wird. Ansonsten reicht ein Tippen in das Eingabefeld, um die Tastatur zu starten. Am oberen Rand zeigt sie Ihnen Vorschläge zu Ihrer aktuellen Eingabe an. Tippen Sie auf einen der Vorschläge, um ihn zu übernehmen. Im Bereich darunter befinden sich die Tasten für Ziffern und Buchstaben.

**Drücken Sie auf die Umschalttaste, um nur den** nächsten Buchstaben großzuschreiben.

**X** Zweimal Tippen auf die Umschalttaste aktiviert die Großbuchstaben, bis Sie erneut auf die Umschalttaste drücken.

Die !#1-Taste blendet die Sonderzeichen ein. Erneutes Tippen auf diese Taste führt zur Buchstabeneingabe zurück.

**Das Zahnrad-Symbol ruft die Tastatureinstellungen auf.** Je nach Anwendung, in der die Tastatur aufgerufen wird, stehen weitere Tasten wie *Weiter* oder *Öffnen* zur Verfügung – sie sollen beispielsweise die Navigation durch Eingabemasken erleichtern.

### **Text kopieren und einfügen**

**1** Tippen und halten Sie auf einen Text, um ihn zu markieren.

**2** Verschieben Sie die Endpunkte der Markierung, um sie zu verkleinern oder zu vergrößern.

**3** Erneutes Tippen und Halten auf die Markierung blendet das Menü zum Kopieren des Texts ein.

**4** Tippen und halten Sie in ein anderes Eingabefeld, um über das Menü den Text einzufügen.

# <span id="page-16-0"></span>**Das Betriebssystem Android**

Die aktuelle Android-Version 11 ist wie bereits erwähnt schon auf dem Galaxy S21 vorinstalliert. Auch das Galaxy S20 und S10 sowie das Note 20 und 10 haben die Aktualisierung erhalten. In den kommenden Monaten soll das Update auch für das S9, Note 9 sowie diverse Modelle der Baureihen Galaxy A und Galaxy M zur Verfügung stehen, weswegen Android 11 die Grundlage dieses Buchs ist.

### **Regelmäßige Sicherheitsupdates**

Google stellt nicht nur jedes Jahr eine neue Android-Version zur Verfügung, sondern auch jeden Monat neue Sicherheitsupdates. Samsung gehört zu den wenigen Herstellern, die sich zur Bereitstellung dieser Updates verpflichtet haben.

Samsung kommt bei vielen Smartphones dieser Zusage monatlich nach, bei einigen älteren und günstigeren Geräten nur vierteljährlich. Zudem dürfen Sie über einen Zeitraum von vier Jahren nach Verkaufsbeginn eines Smartphone-Modells mit regelmäßigen Updates rechnen.

# <span id="page-17-0"></span>**Einschalten & Ersteinrichtung**

Nachdem Sie Ihr Galaxy-Smartphone ausgepackt und die Schutzfolien entfernt haben, können Sie es mit der Funktionstaste an der rechten Gehäuseseite einschalten (ca. drei Sekunden drücken und halten).

Ihr Gerät begrüßt Sie beim Hochfahren mit einem Samsung-Logo. Wenige Sekunden später folgt bereits die Abfrage der SIM-PIN (falls eine Karte eingesetzt wurde). Tippen Sie nun auf die blaue Start-Schaltfläche am unteren Bildrand, um den Standort bzw. die Sprache auszuwählen, in der Sie das Smartphone nutzen wollen.

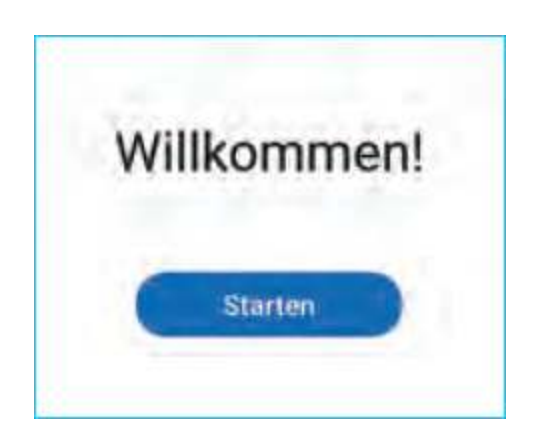

**Tippen Sie** auf die gewünschte Sprache.

**Bestätigen Sie** die Sprachauswahl mit Weiter.

Während Sie den Endbenutzer-Lizenzvertrag durch Antippen des Kreises absegnen müssen, ist die Übermittlung von Diagnosedaten freiwillig. Weitere Informationen zu diesen Punkten erhalten Sie über die Details. Zum Abschluss tippen Sie wieder auf Weiter.

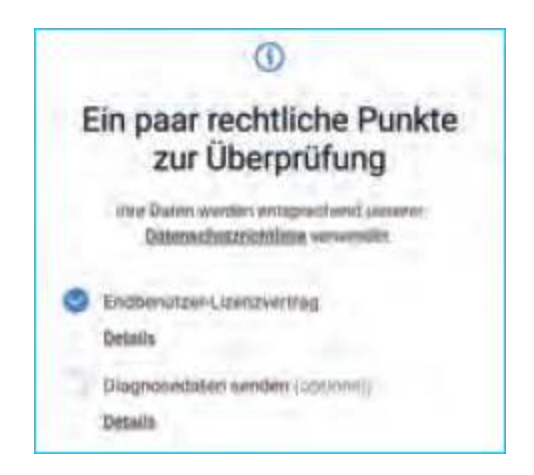

Als Nächstes steht die Einrichtung einer WLAN-Verbindung an. Ihr Galaxy-Smartphone zeigt Ihnen bereits die verfügbaren drahtlosen Netzwerke an.

**1** Tippen Sie auf den Namen (SSID) ihres WLAN-Netzes und geben dessen Passwort ein.

**2** Über den Punkt Erweitert lassen sich bei Bedarf weitere Einstellungen wie ein DHCP-Server oder ein Proxy-Server festlegen – dies ist in der Regel aber nicht erforderlich.

**3** Tippen Sie also nach Eingabe des Kennworts einfach auf Verbinden. Anschließend sollte die Verbindung hergestellt und unter dem Namen des WLAN als Status Verbunden angezeigt werden.

**4** Um die Einrichtung fortzusetzen, tippen Sie wieder auf Weiter.

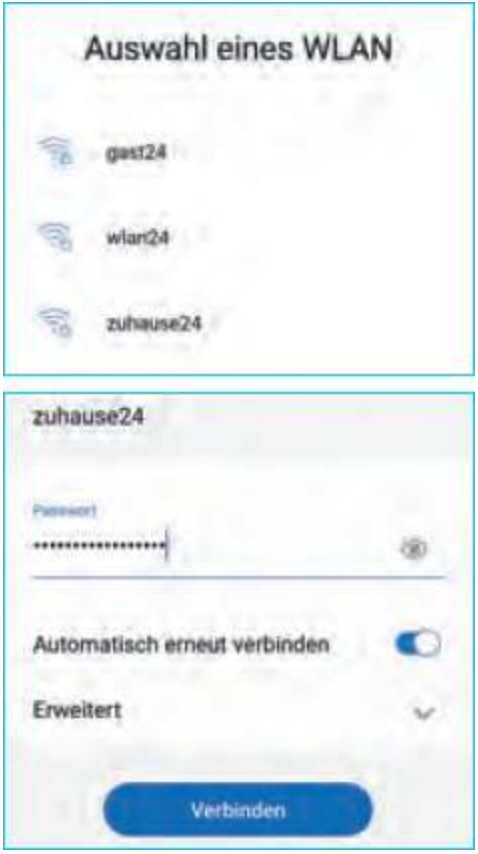

### **Ersteinrichtung mit Datenübernahme**

Nun geht Samsung davon aus, dass Sie bereits über ein Smartphone verfügen und die Daten auf Ihr neues Gerät übertragen wollen. Unterstützt werden jegliche Android-Smartphones sowie iPhones und iPads von Apple. Während der Datenübertragung werden Sie zudem durch die weiteren Schritte der Ersteinrichtung geleitet.

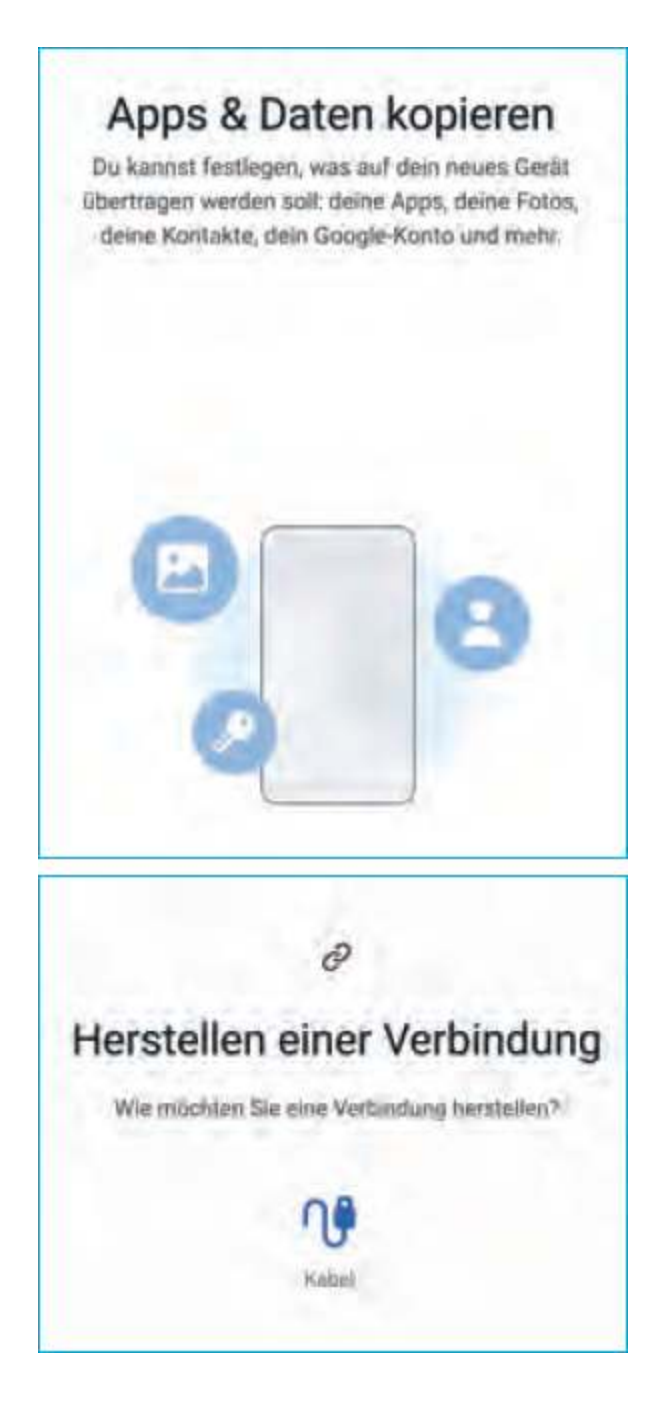

### **Datenübernahme mit Android-Geräten**

Tippen Sie auf Weiter und warten Sie, bis die Smart-Switch-App heruntergeladen und aktualisiert wurde. Auch auf dem alten Smartphone muss die Smart-Switch-App installiert sein – sie ist im Play Store erhältlich. (Wie Sie eine App installieren, wird auf Seite 58 erklärt.)

**1** Wählen Sie Galaxy/Android und stimmen Sie den Datenschutzhinweisen zu.

**2** Wählen Sie nun aus, ob Sie eine Verbindung per Kabel oder WLAN herstellen möchten. Eine Kabelverbindung ist in der Regel schneller und empfiehlt sich somit vor allem bei großen Datenmengen.

**3** Verbinden Sie Ihre beiden Smartphones mit den mitgelieferten USB-Kabeln (USB-C auf USB-C) sowie, falls Ihr altes Gerät noch einen Micro-USB-Anschluss hat, den beiliegenden Adaptern.

**4** Auf beiden Smartphones sollte nun die Smart-Switch-App gestartet sein.

**5** Tippen Sie auf dem alten Smartphone auf *Daten senden* und erlauben Sie den Zugriff auf Ihre Telefondaten.

**6** Auf dem neuen Smartphone startet nun die Auswahl der zu übertragenden Daten. Falls Sie bestimmte Daten wie beispielsweise Bilder nicht übertragen wollen, entfernen Sie den Haken.

**7** Der nach rechts gerichtete Pfeil zeigt Ihnen zudem an, welche Daten zu dieser Kategorie gehören.

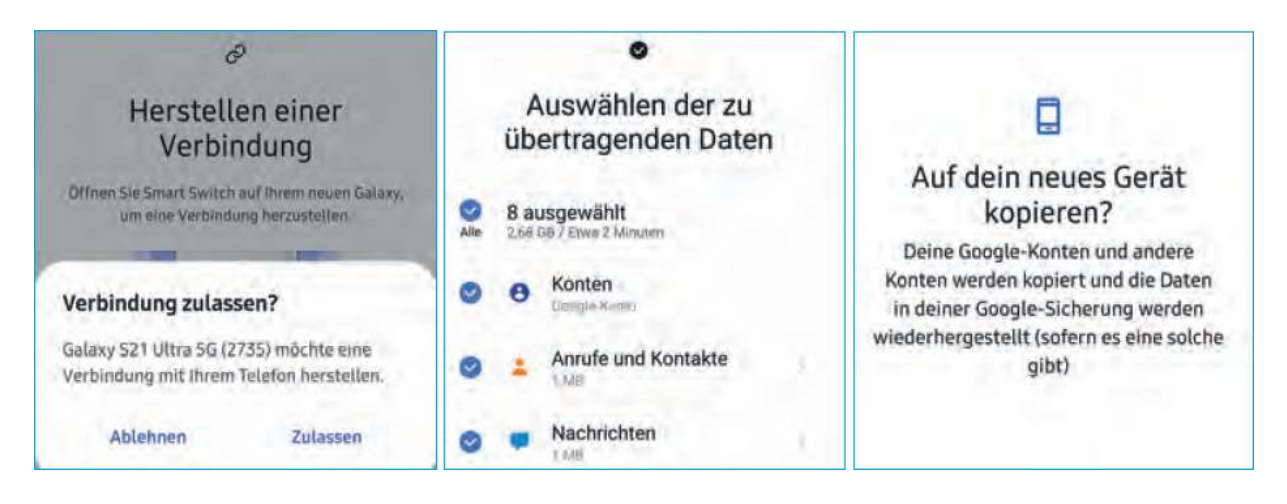

**8** Scrollen Sie nach unten und tippen Sie auf *Übertragen*, um den Vorgang zu starten.

**9** Bestätigen Sie auf dem alten Gerät die Übertragung des Google-Kontos, indem Sie auf Kopieren tippen und sich per

PIN oder Fingerabdruck authentifizieren.

## **Datenübernahme mit iPhones**

Falls Sie ein iPhone oder iPad haben und dessen Daten auf dem neuen Galaxy-Smartphone haben wollen, tippen Sie auf iPhone / iPad.

**1** Stimmen Sie nun den Datenschutzhinweisen zu.

**2** Stellen Sie per Kabel eine Verbindung zwischen Ihrem iPhone und Ihrem Samsung-Gerät her. Sie benötigen dazu ein Lightning-Kabel ihres iPhones plus einen Adapter von USB-A auf USB-C, sprich vom großen USB-Stecker des Apple-Kabels auf den USB-Anschluss Ihres Galaxy-Smartphones.

**3** Auf Ihrem iPhone werden Sie nun aufgefordert, der Verbindung zu vertrauen.

**4** Tippen Sie anschließend auf dem Galaxy-Smartphone auf *Weiter*.

- **5** Wählen Sie die Daten aus, die Sie übertragen wollen.
- **6** Tippen Sie auf *Übertragen*.

**7** Melden Sie sich nun noch mit Ihrem Google-Konto an, damit die Android-Versionen Ihrer iOS-Apps installiert werden können.

**8** Falls Sie keine Kabelverbindung herstellen können, lassen sich die Daten des iPhones per iCloud übertragen. Dafür sollten Sie auf ihrem iPhone die Daten zuerst per iCloud sichern.

**9** Auf Ihrem Galaxy-Smartphone müssen Sie sich schließlich mit Ihrem Apple-Konto anmelden und dann die zu übertragenden Daten auswählen.

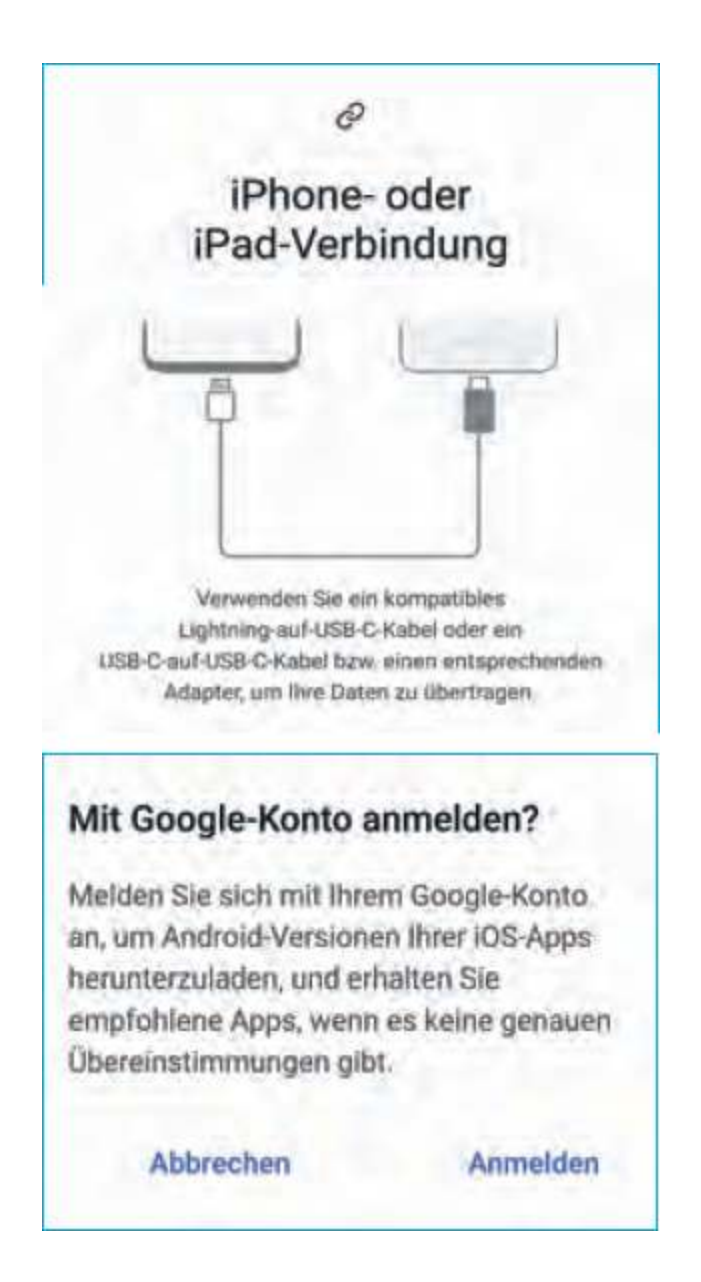

### **Abschlussarbeiten nach der Datenübernahme**

Auf Ihrem neuen Galaxy-Smartphone befinden sich nun unter anderem alle Fotos, Videos, Downloads, Dokumente und Apps, die auf Ihrem alten Gerät gespeichert bzw. installiert sind. Vor allem Apps, bei denen Sie mit einem Konto angemeldet sind, benötigen nach Abschluss der Ersteinrichtung Ihre Aufmerksamkeit.

SmartSwitch kann aus Sicherheitsgründen keine Anmeldedaten übertragen. Sie müssen sich also bei allen Ihren Apps erneut anmelden.

Sollten Sie auf einem alten Samsung-Smartphone bereits die hauseigene E-Mail-App verwendet haben, meldet diese unmittelbar nach Abschluss der Ersteinrichtung, dass die Anmeldung bei den hinterlegten E-Mail-Konten fehlgeschlagen ist.

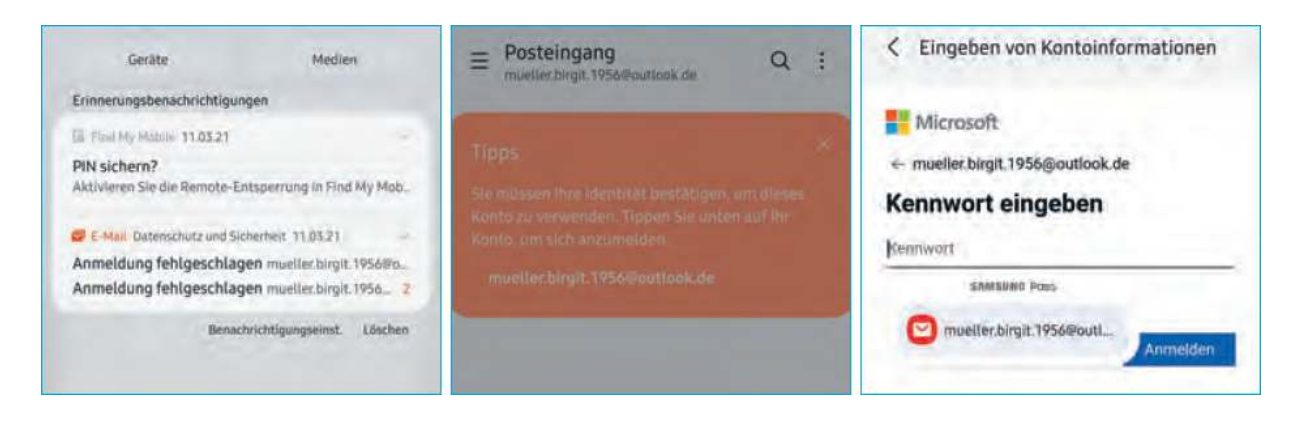

Tippen Sie auf entsprechende Benachrichtigungen installierter Apps und geben Sie Ihre Anmeldedaten erneut ein. Zudem sollten Sie alle anderen installierten Apps auf fehlende Kontodaten prüfen, indem Sie sie öffnen. Nach der Anmeldung erhalten Sie wieder Zugriff auf alle Daten dieser Apps.

Eine große Hilfe ist bei diesem Prozedere Samsungs Passwortmanager Samsung Pass, der ab Seite 146 beschrieben wird. Sollten Sie ihn schon auf Ihrem alten Galaxy-Smartphone genutzt haben, hat die Einrichtung der App auf Ihrem neuen Handy oberste Priorität. Denn Samsung Pass stellt Ihnen anschließend für alle dort hinterlegten Apps die Anmeldedaten automatisch zur Verfügung.

Eine wichtige Ausnahme ist übrigens WhatsApp. Es hat eine eigene Datensicherung, die Sie über die Einstellungen der App auf dem alten Gerät anstoßen müssen, bevor Sie sich auf Ihrem neuen Gerät bei WhatsApp anmelden.

### **Einrichtung ohne Datenübernahme**

Falls Sie kein altes Smartphone haben oder aber dessen Daten nicht auf Ihrem neuen Gerät haben wollen, überspringen Sie die Datenübernahme. In dem Fall geht es mit der Einrichtung des Google-Kontos weiter. Beachten Sie, dass Google ab Werk Daten von Apps automatisch in Ihrem Google-Konto sichert. Sobald Sie eine App erneut installieren, werden auch diese Daten wiederhergestellt.

### **Das Google-Konto**

Auf dem neuen Smartphone dürfen Sie nun ihr Google-Konto einrichten. Falls Sie Daten vom Altgerät übertragen haben, wird Ihr Konto bereits vorgeschlagen. Oder Sie erstellen ein neues Google-Konto, wofür Sie unter anderem Ihren Namen und Ihr Geburtsdatum hinterlegen müssen. Bei der Vergabe von E-Mail-Adressen unterscheidet Google übrigens nicht zwischen Groß- und Kleinbuchstaben. Auch Punkte werden nicht berücksichtigt. Für Google entspricht die Adresse [mueller.birgit@gmail.com](mailto:mueller.birgit@gmail.com) also der Adresse [MuellerBirgit@gmail.com.](mailto:MuellerBirgit@gmail.com)

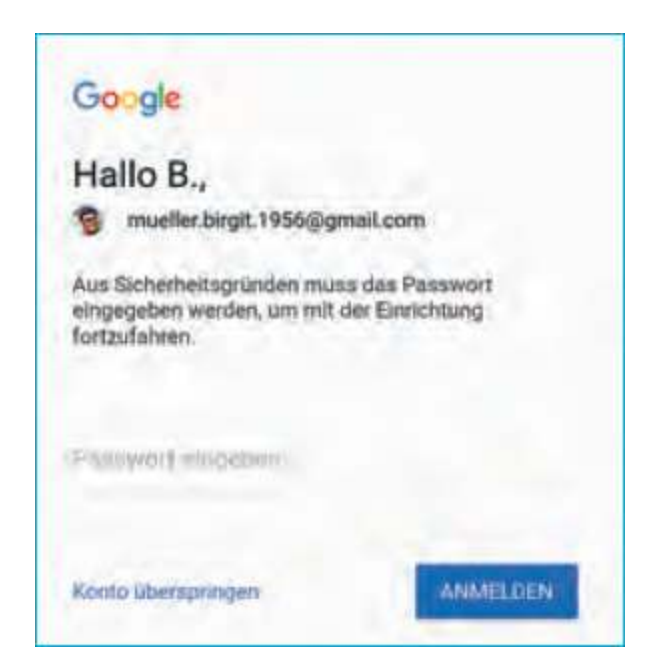

Für eine optimale Nutzung von Android benötigen Sie ein Google-Konto. Es gibt Ihnen Zugriff auf alle Angebote des

Unternehmens wie den E-Mail-Dienst Gmail, den Speicherdienst Drive, einen Online-Kalender, Messaging und vieles mehr. Das Google-Konto ist aber auch die Eintrittskarte in den Play Store, also Googles Online-Marktplatz für Apps. Zwar kann man ein Android-Smartphone grundsätzlich auch ohne Play Store nutzen (siehe Seite 61), empfehlenswert ist das aber nicht. Nun müssen Sie sich noch kurz mit dem Kleingedruckten von Google auseinandersetzen. Bestätigen Sie die Nutzung von Google Drive für Datensicherungen sowie die Verwendung des Standorts – auf die WLAN-Suche können Sie verzichten. Auch Nutzungs- und Fehlerberichte müssen Sie nicht an Google übersenden. Ein Tippen auf Akzeptieren schließt diesen Schritt ab. Neu ist, dass Google Sie bei der Ersteinrichtung fragt, welche Suchmaschine Sie nutzen möchten. Das Unternehmen kommt damit einer Aufforderung der EU nach. Gegen die Auswahl von Google spricht an dieser Stelle nichts.

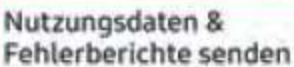

Du kannst zur Verbesserung von Android-Geräten beitragen, indem du zulässt, dass automatisch Diagnose-, Geräteund App-Nutzungsdaten än Google gesendet werden. Solche Informationen helfen, die Akkulaufzeit, die Stabilität des Systems und der Apps und andere Funktionen zu. verbessern. Einige Informationen, die in zusammengefasster Form weitergegeben werden, sind auch für Apps und Partner von Google hilfreich, beispielsweise für Android-Entwickler. Wenn du die Einstellung "Zusätzliche Web- & App-Aktivitäten" aktiviert hast, werden diese Daten möglicherweise in deinem Google-Konto gespekhert.

Durch Tippen auf "Akzeptieren" werden die ausgewählten Einstellungen für diese Google-Dienste bestätigt.

Akzeptieren

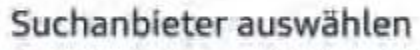

Q

Hier kannst du angeben, welcher Suchanbieter bei Suchanfragen über das Suchfeld auf deinem Startbildschirm und in Chrome standardmäßig verwendet werden soll. Wenn du die App des entsprechenden Suchanbieters noch nicht installiert hast, wird sie über den Play Store heruntergeladen.

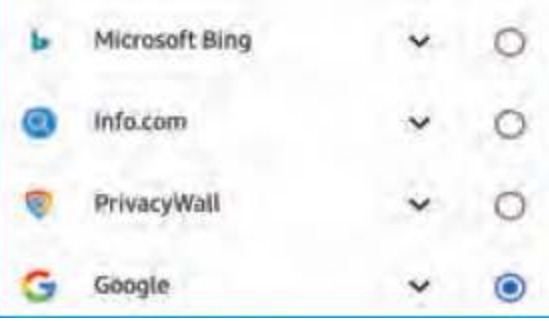

### **Telefon schützen**

Sie werden auf Ihrem Smartphone künftig wahrscheinlich umfangreiche persönliche Daten speichern wie Adressen, E-Mails, Fotos, Textnachrichten, Videos und vielleicht sogar Bank- und / oder Gesundheitsdaten – Informationen, die nicht in die Hände Unbefugter fallen sollten. Daher fordert Sie Ihr Galaxy schon während der Ersteinrichtung auf, das Telefon zu schützen. Da hier sehr viele unterschiedliche Funktionen zur Verfügung stehen, jeweils mit eigenen Vorund Nachteilen, beschränken wir uns jetzt auf den bestmöglichen Basisschutz: eine PIN (Alternative, siehe Seite 141).

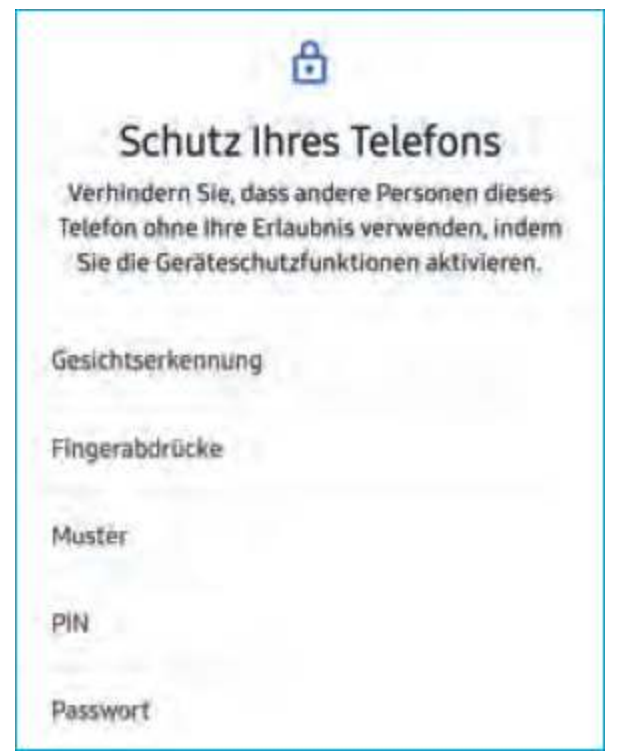

**1** Tippen Sie auf *PIN* und geben Sie eine mindestens vierstellige Zahlenkombination ein – je länger, desto sicherer.

**2** Setzen Sie bei PIN bestätigen, ohne auf OK zu tippen, einen Haken. Das beschleunigt die PIN-Eingabe, da Sie diese anschließend nicht mehr bestätigen müssen, sondern mit der Eingabe der letzten Ziffer automatisch Ihr Gerät entsperren. Einen Nachteil hat diese "Erleichterung" für Nutzerinnen und Nutzer: Unbefugte können so zumindest die Länge Ihrer PIN erraten.

**3** Tippen Sie auf Weiter und geben Sie Ihre gewünschte PIN erneut ein.

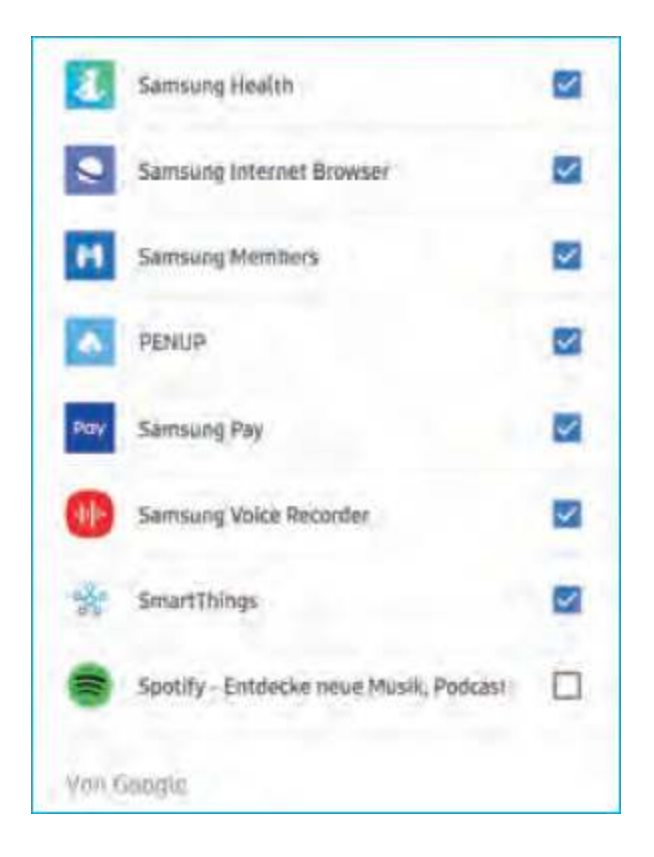

Anschließend stellt Google Ihnen seinen Sprachassistenten Google Assistant vor. Er lässt sich hierzulande nicht mehr bei der Ersteinrichtung abschalten.

Der nächste Punkt ist die Auswahl der vorinstallierten Apps. Samsung stattet seine Smartphones mit vielen Anwendungen aus, die Sie für die Verrichtung alltäglicher Aufgaben benötigen. Einige der vorgeschlagenen Apps sind jedoch nur für bestimmte Nutzerkreise sinnvoll, weswegen sie auch in diesem Buch nicht behandelt werden:

**Galaxy Wearable:** App für die Samsung Smartwatches